## Dell Latitude 14 Rugged – 5414 **Руководство по началу работы**

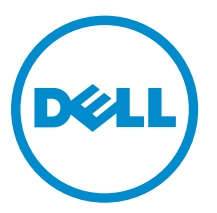

**нормативная модель**: P46G **нормативный тип**: P46G002

## **Примечания**, **предупреждения и предостережения**

**ПРИМЕЧАНИЕ**: Указывает на важную информацию, которая поможет использовать компьютер более Ø эффективно.

**ОСТОРОЖНО**: **ПРЕДУПРЕЖДЕНИЕ**. **Указывает на опасность повреждения оборудования или**  Δ **потери данных и подсказывает**, **как этого избежать**.

**ПРЕДУПРЕЖДЕНИЕ**: **Указывает на риск повреждения оборудования**, **получения травм или на угрозу для жизни**.

**©** Dell Inc., 2016 **г**. **Все права защищены**. Данное изделие защищено законодательством США и международным законодательством в области защиты авторского права и интеллектуальной собственности. Dell и логотип Dell являются товарными знаками корпорации Dell в США и/или в других странах. Прочие товарные знаки и наименования, упомянутые в данном документе, могут являться товарными знаками соответствующих компаний.

2016 - 06

Ред. A01

# Содержание

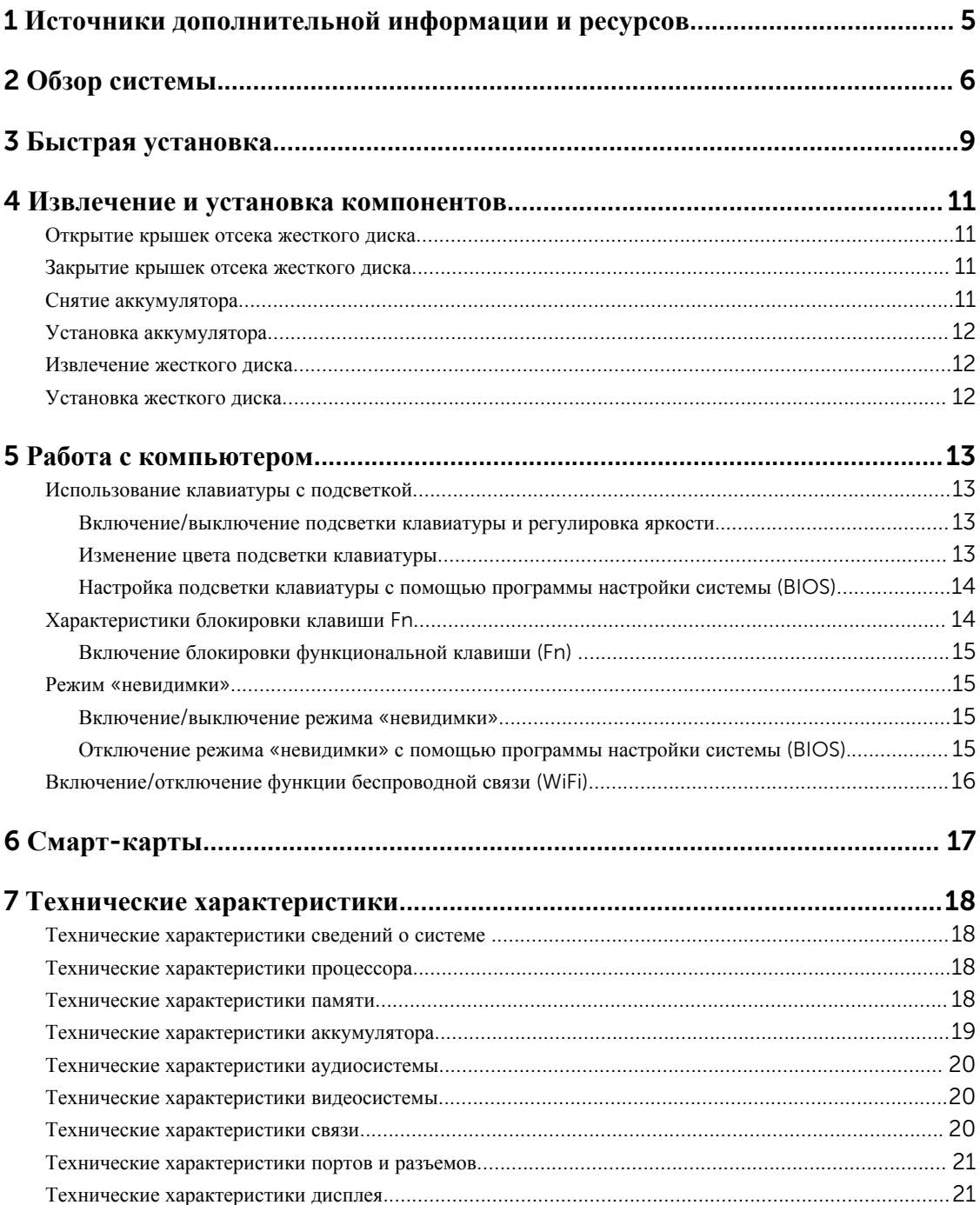

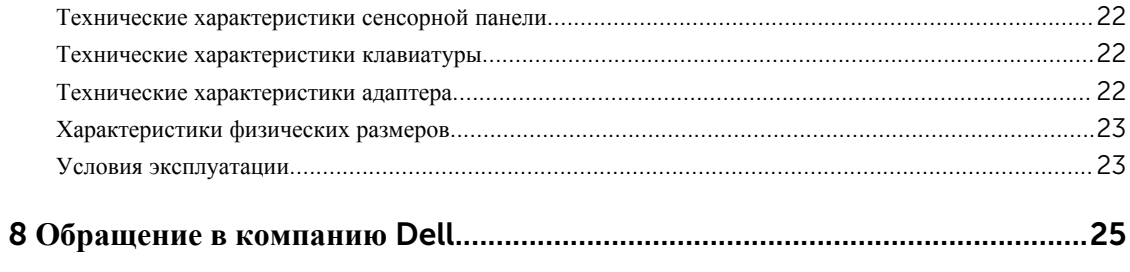

1

## <span id="page-4-0"></span>**Источники дополнительной информации и ресурсов**

Правила техники безопасности и нормативная документация входят в комплект поставки компьютера. На сайте Dell.com/regulatory\_compliance приведена дополнительная информация по следующим вопросам:

- Эффективные меры обеспечения безопасности
- Сертификация на соответствие нормативным требованиям
- Эргономика

См. Dell.com для получения дополнительной информации по следующим вопросам:

- Гарантия
- Условия (только для США)
- Лицензионное соглашение конечного пользователя

Дополнительную информацию по вашему продукту см. на сайте **Dell.com/support/manuals**.

## <span id="page-5-0"></span>**Обзор системы**

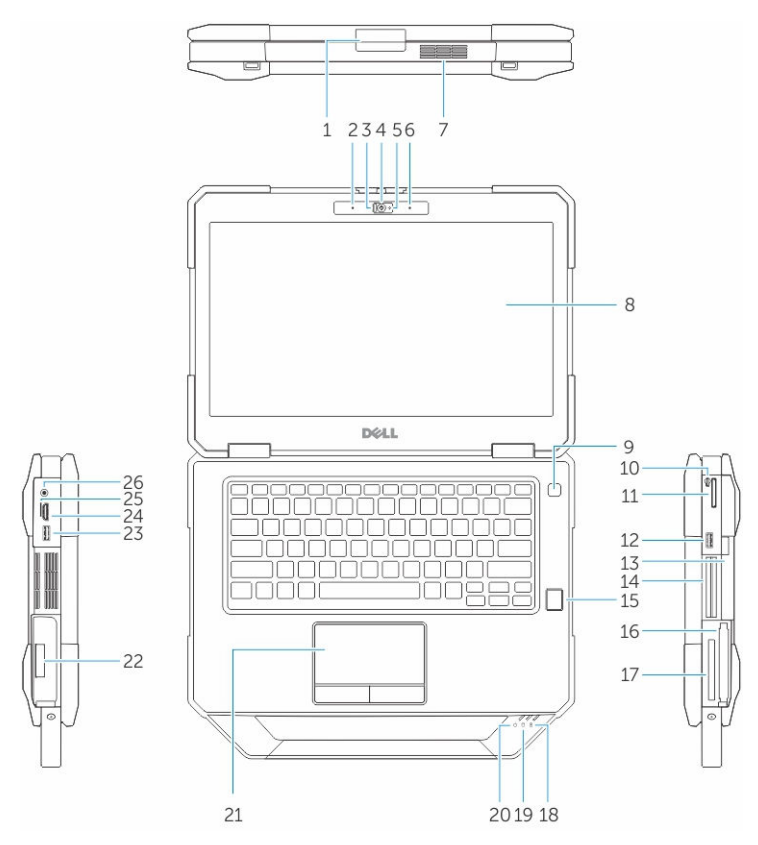

**Рисунок** 1. **Обзор системы**

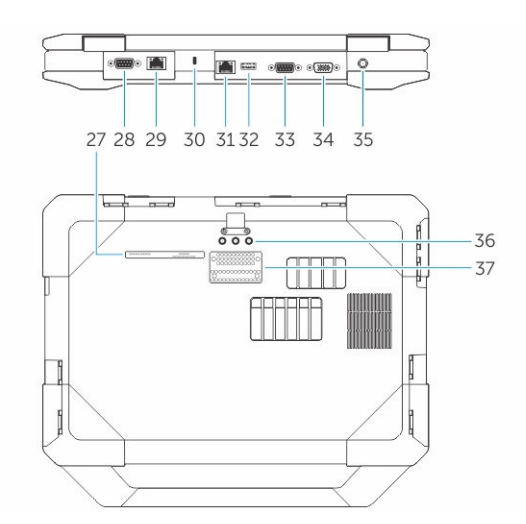

- 1. защелка дисплея 2. микрофон
- 3. защитный затвор (дополнительно) 4. камера (дополнительно)
- 5. индикатор состояния камеры (дополнительно) 6. микрофон
- 
- 9. кнопка питания 10. перо
- 11. устройство чтения карт SD 12. Порт USB 3.0
- 13. оптический привод (дополнительно)/ аккумулятор-перемычка с возможностью горячей замены (дополнительно)
- 15. считыватель отпечатков пальцев (дополнительно) 16. жесткий диск
- 17. устройство чтения PCMCIA/ExpressCard (дополнительно)
- 19. индикатор состояния жесткого диска 20. индикатор состояния питания
- 21. сенсорная панель 22. батарея
- 23. Разъем USB 3.0 с функцией PowerShare 24. Порт HDMI
- 25. слот для SIM-карты 26. аудиоразъем
- 
- 29. дополнительный сетевой порт (дополнительно) 30. гнездо для защитного троса
- 31. сетевой разъем 32. Порт USB 2.0
- 33. последовательный порт 34. Порт VGA
- 
- 37. разъем стыковочного устройства
- 
- 
- 
- 7. тепловой модуль QuadCool 8. удобочитаемый вне помещения экран/ сенсорный экран (дополнительно)
	-
	-
	- 14. Считыватель смарт-карт (дополнительно)
		-
	- 18. индикатор состояния аккумулятора
	-
	-
	-
	-
- 27. метка обслуживания 28. дополнительный последовательный порт (дополнительно)/ порт адаптера питания Fischer (дополнительно)
	-
	-
	-
- 35. порт адаптера питания 36. разъемы для проходящих радиочастот

**ОСТОРОЖНО**: **ВЗРЫВООПАСНО** — **внешние разъемы** (**порт источника питания**, **порт** HDMI, **порты** USB, **порт** RJ45, **последовательные порты**, **слот устройства чтения смарт**-**карт**, **слот устройства чтения карт памяти**, **слот устройства чтения карт** SD, **слот устройства чтения** Express Card, **слот устройства чтения карт памяти** PC card, **слот для** SIM-**карты**) **не следует использовать в опасных зонах**.

**ПРЕДУПРЕЖДЕНИЕ**: **Не закрывайте вентиляционные отверстия**, **не вставляйте в них посторонние предметы и следите**, **чтобы в них не накапливалась пыль**. **Не держите работающий компьютер** Dell **в местах с плохой вентиляцией**, **например в закрытом портфеле**. **Недостаточная вентиляция может привести к повреждению компьютера или пожару**. **Вентилятор включается только при нагревании компьютера**. **Работающий вентилятор шумит**, **что является нормальным и не указывает на неисправность вентилятора или компьютера**.

## <span id="page-8-0"></span>**Быстрая установка**

**ПРЕДУПРЕЖДЕНИЕ**: **Перед тем как приступить к выполнению инструкций данного раздела**, **ознакомьтесь с указаниями по технике безопасности**, **прилагаемыми к компьютеру**. **Дополнительные сведения о рекомендуемых правилах техники безопасности см**. **на сайте** Dell.com/ regulatory\_compliance .

**ПРЕДУПРЕЖДЕНИЕ**: **Адаптер переменного тока можно подключить к электросети в любой стране мира**. **Вместе с тем**, **в разных странах используются разные разъемы электропитания и сетевые фильтры**. **Использование несовместимого кабеля**, **а также неправильное подключение кабеля к сетевому фильтру или электросети могут привести к повреждению оборудования или пожару**.

**ОСТОРОЖНО**: **Чтобы отсоединить кабель адаптера переменного тока от компьютера**, **возьмитесь за штекер кабеля адаптера**, **а не за сам кабель**, **и аккуратно извлеките его из разъёма**, **стараясь не повредить при этом кабель**. **Во избежание повреждения кабеля адаптера при сматывании учитывайте угол**, **под которым кабель подсоединен к разъему**.

W

**ПРИМЕЧАНИЕ**: Некоторые устройства могут не входить в комплект поставки, если вы их не заказали.

1. Подключите адаптер переменного тока к соответствующему разъему на компьютере и к электрической розетке.

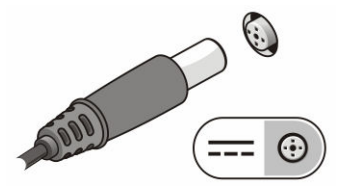

**Рисунок** 2. **адаптер переменного тока**

2. Подсоедините сетевой кабель (необязательно).

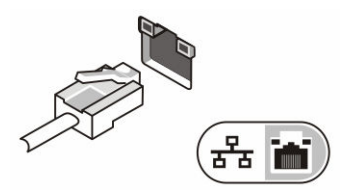

**Рисунок** 3. **Сетевой разъем**

3. Подсоедините устройства USB, такие как мышь или клавиатура (необязательно).

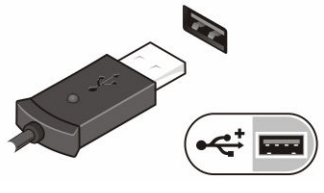

**Рисунок** 4. **Разъем** USB

4. Чтобы включить компьютер, откройте крышку дисплея и нажмите кнопку питания.

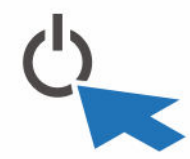

**Рисунок** 5. **Кнопка питания**

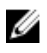

**ПРИМЕЧАНИЕ**: Перед установкой любых плат или подключением компьютера к стыковочному или другому внешнему устройству, например принтеру, рекомендуется хотя бы один раз включить и выключить компьютер.

## <span id="page-10-0"></span>**Извлечение и установка компонентов**

В этом разделе приведены подробные сведения по извлечению и установке компонентов данного компьютера.

### **Открытие крышек отсека жесткого диска**

В системе имеется шесть крышек с защелками. В разделе Обзор [системы](#page-5-0) можно ознакомиться с расположением крышек отсека для жесткого диска.

- 1. Надавите на кнопку защелки.
- 2. Откройте дверцу и извлеките ее из компьютера.

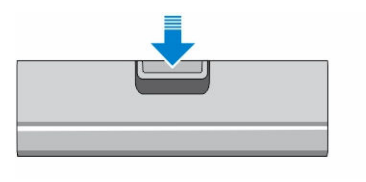

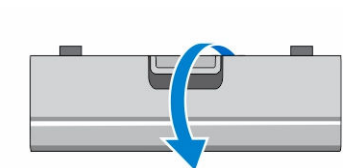

### **Закрытие крышек отсека жесткого диска**

Выполните следующие действия для закрытия крышек с защелками:

- 1. Отверните крышку обратно в положение в направлении компьютера.
- 2. Нажмите на крышку до щелчка и фиксации защелки.

### **Снятие аккумулятора**

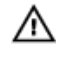

**ПРЕДУПРЕЖДЕНИЕ**: **Использование несовместимого аккумулятора увеличивает риск во**c**пламенения или взрыва**. **Производите замену аккумулятора**, **используя только совместимый аккумулятор** Dell, **разработанный для компьютеров** Dell. **Не используйте аккумулятор других компьютеров с вашим компьютером** Dell.

**ПРЕДУПРЕЖДЕНИЕ**: **Перед извлечением или установкой аккумулятора**: ∕∧

- 1. Выключите компьютер.
- 2. Отключите адаптер переменного тока от электросети и от компьютера.
- 3. Отключите модем от настенного разъема и от компьютера.
- 4. Отсоедините все остальные внешние кабели от компьютера.

#### **ПРЕДУПРЕЖДЕНИЕ**: **Не предназначено для использования в опасных зонах**. **См**. **инструкции по установке**.

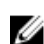

**ПРИМЕЧАНИЕ**: Аккумулятор расположен под крышками с защелками.

- 1. Надавите на кнопку защелки.
- 2. Откройте дверцу и извлеките ее из компьютера, чтобы раскрыть отсек аккумулятора.

<span id="page-11-0"></span>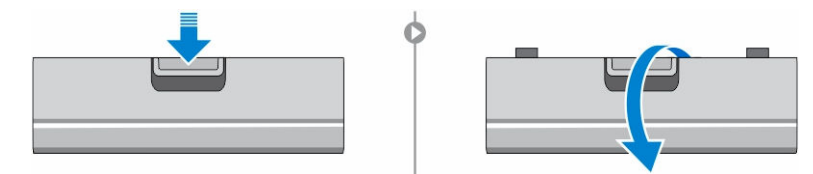

- 3. Для извлечения аккумулятора:
	- a. Нажмите на кнопку отсоединения аккумулятора и, удерживая, переведите ее вправо, одновременно оттягивая пластиковый фиксатор аккумулятора.

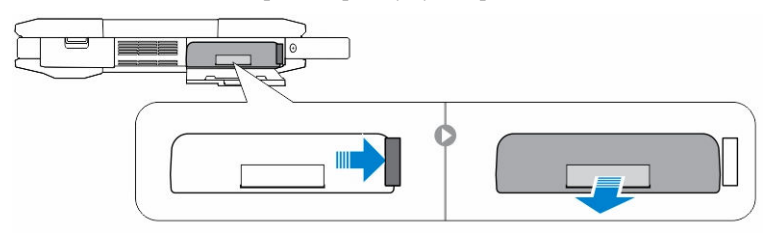

## **Установка аккумулятора**

- 1. Вставьте аккумулятор в соответствующий слот до щелчка.
- 2. Нажмите с усилием на крышку до щелчка и фиксации защелки.

### **Извлечение жесткого диска**

- 1. Надавите на кнопку защелки.
- 2. Откройте дверцу и извлеките ее из компьютера, чтобы раскрыть отсек жесткого диска
- 3. Чтобы снять жесткий диск (см. раздел ):
	- a. Нажмите на кнопку освобождения и, удерживая, переведите ее влево, одновременно оттягивая пластиковый фиксатор жесткого диска.

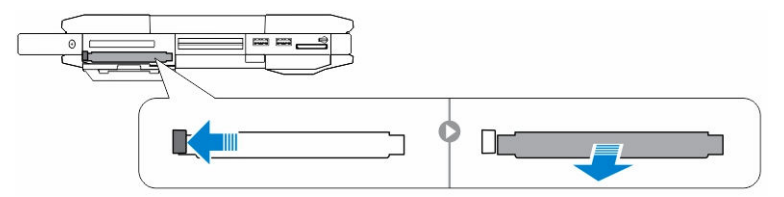

## **Установка жесткого диска**

- 1. Установите жесткий диск в отсек до отказа.
- 2. Нажмите с усилием на крышку до щелчка и фиксации защелки.

## <span id="page-12-0"></span>**Работа с компьютером**

В данном разделе содержится информация о подсветке клавиатуры, режиме «невидимки», функциональных клавишах и переключении компьютера в режимы ноутбука и планшета (если применимо).

### **Использование клавиатуры с подсветкой**

Серия защищенных систем Latitude поставляется с настраиваемой клавиатурой с подсветкой. Клавиатура имеет следующие цвета подсветки:

- 1. Белый
- 2. Красный
- 3. Зеленый
- 4. Синий

Кроме того можно настроить два дополнительных пользовательских цвета в программе настройки системы (BIOS).

#### **Включение**/**выключение подсветки клавиатуры и регулировка яркости**.

Для включения, выключения или регулировки настроек яркости подсветки:

- 1. Для включения подсветки клавиатуры, нажмите клавишу Fn+F10 (нажатие клавиши Fn не требуется, если включена блокировка функциональной клавиши Fn).
- 2. При первоначальном использовании указанной выше комбинации подсветка включается с минимальной яркостью.
- 3. Последующие нажатия комбинации клавиш циклически переключают уровень яркости подсветки на 25%, 50%, 75% и 100%.
- 4. Используйте данное сочетание клавиш для регулировки яркости подсветки или для ее отключения.

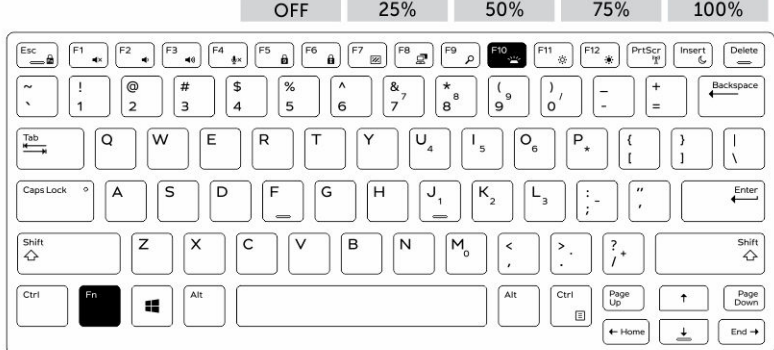

#### **Изменение цвета подсветки клавиатуры**

Для изменения цвета подсветки клавиатуры:

- <span id="page-13-0"></span>1. Нажмите кнопки Fn+C для переключения между доступными цветами подсветки клавиатуры.
- 2. Белый, красный, зеленый и синий цвета доступны по умолчанию; два дополнительных цвета могут быть добавлены с помощью программы настройки системы (BIOS).

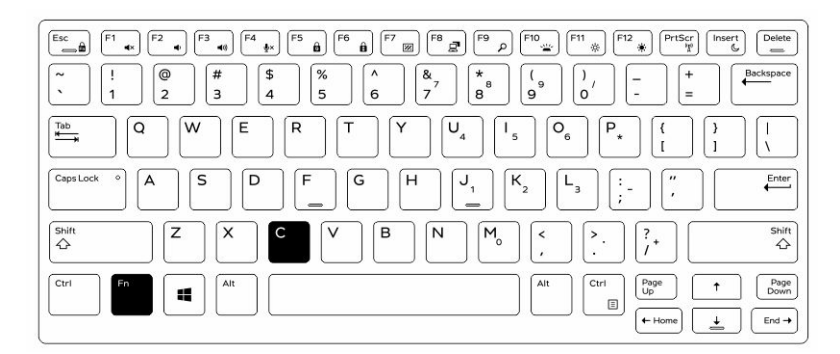

#### **Настройка подсветки клавиатуры с помощью программы настройки системы**  (BIOS)

- 1. Выключите компьютер.
- 2. Включите питание компьютера и в момент появления логотипа Dell несколько раз нажмите клавишу F2 до появления меню настройки системы.
- 3. В меню System Configuration (**Конфигурация системы**) выберите пункт RGB Keyboard Backlight (**Подсветка клавиатуры** RGB).

Вы можете установить/отменить выбор стандартных цветов (белый, красный, зеленый и синий).

- 4. Для настройки индивидуальной шкалы RGB используйте поле ввода с правой стороны экрана.
- 5. Щелкните **Применить изменения**, а затем **Выход** для закрытия окна программы настройки системы.

### **Характеристики блокировки клавиши** Fn

**ПРИМЕЧАНИЕ**: Клавиатура имеет функцию блокировки клавиши Fn. При активированной функции Ű блокировки дополнительные функции клавиш верхнего ряда клавиатуры используются по умолчанию и не требуют нажатия клавиши Fn.

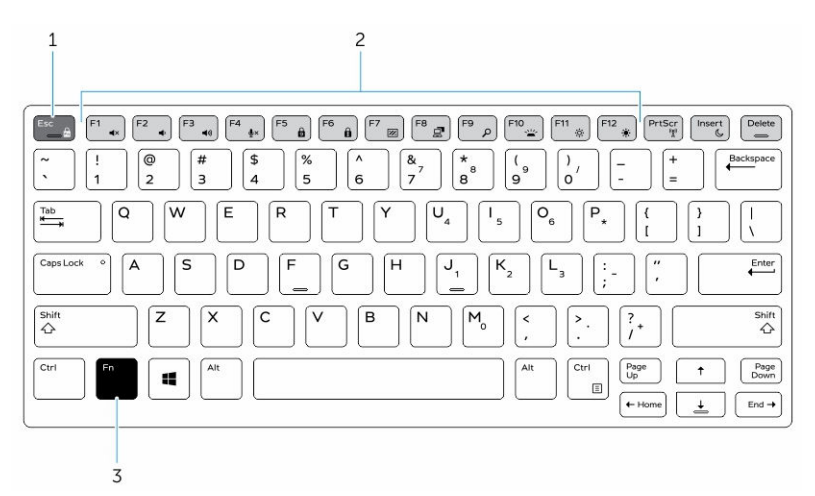

**Рисунок** 6. **Вызовы клавиши** Fn

- <span id="page-14-0"></span>1. Клавиша блокировки Fn
- 2. Затрагиваемые клавиши Fn
- 3. Клавиша Fn

Ø

**ПРИМЕЧАНИЕ**: Блокировка клавиши Fn затрагивает вышеуказанные клавиши (F1–F12). Введение дополнительных команд не потребует нажатия клавиши Fn, когда данная функция активирована.

#### **Включение блокировки функциональной клавиши** (Fn)

1. Нажмите клавиши Fn+Esc.

**ПРИМЕЧАНИЕ**: Данная функция не действует для дополнительных функциональных клавиш, расположенных в верхнем ряду. Для них требуется нажатие клавиши Fn.

2. Для отключения блокировки функциональной клавиши повторно нажмите клавиши Fn+Esc. Функциональные клавиши вернутся к параметрам по умолчанию.

### **Режим** «**невидимки**»

Модельный ряд защищенных продуктов Latitude имеет функцию режима «невидимки». Данный режим позволяет нажатием одной комбинации клавиш выключить дисплей, все светодиодные индикаторы, встроенные динамики, вентилятор и все устройства беспроводной связи.

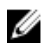

**ПРИМЕЧАНИЕ**: Этот режим предназначен для использования компьютера в спецоперациях. Когда режим «невидимки» активен, компьютер продолжает работать, но не излучает никакого света или звука.

#### **Включение**/**выключение режима** «**невидимки**»

1. Нажмите сочетание клавиш Fn+F7 (нажатие клавиши Fn не требуется, если включена функция блокировки Fn) для включения режима «невидимки».

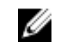

**ПРИМЕЧАНИЕ**: Режим «невидимки» является дополнительной командой клавиши F7. Эта клавиша также может использоваться отдельно без клавиши Fn для выполнения других команд.

- 2. Все световые индикаторы и звуковые сигналы отключены.
- 3. Нажмите клавиши Fn+F7 повторно для отключения режима «невидимки».

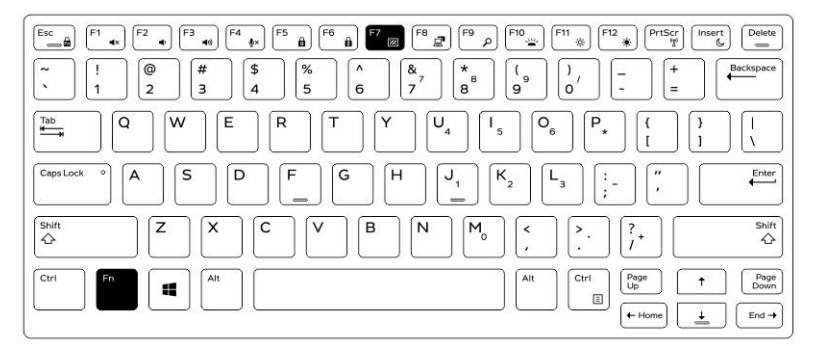

#### **Отключение режима** «**невидимки**» **с помощью программы настройки системы**  (BIOS).

- 1. Выключите питание компьютера.
- 2. Включите питание компьютера и в момент появления логотипа Dell нажимайте клавишу F2 до появления меню **Настройка системы**.
- <span id="page-15-0"></span>3. Разверните и откройте меню System Configuration (**Конфигурация системы**).
- 4. Выберите Stealth Mode Control (**Управление скрытым режимом**).

**ПРИМЕЧАНИЕ:** Скрытый режим включен по умолчанию.

- 5. Для отключения режима «невидимки» снимите флажок **Включить режим** «**невидимки**».
- 6. Щелкните пункт **Применить изменения** и щелкните пункт **Выход**.

### **Включение**/**отключение функции беспроводной связи**  (WiFi)

- 1. Для включения беспроводной связи, нажмите клавишу Fn+PrtScr.
- 2. Нажмите клавиши Fn+PrtScr еще раз для отключения беспроводной связи.

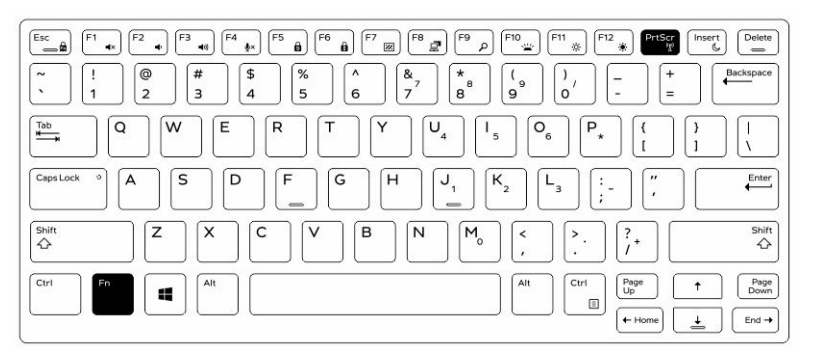

## <span id="page-16-0"></span>**Смарт**-**карты**

Существует два типа смарт-карт или карт общего доступа:

1. Смарт-карты в корпусе — эти карты имеют контактную площадку в виде позолоченной контактной группы. При ее установке в считывающее устройство можно считать или записать информацию на микросхему карты.

Вставьте карту в слот смарт-карты так, чтобы пластинка с позолоченными контактами была обращена вверх и указывала на слот смарт-карты. Задвиньте карту в слот до ее полной фиксации в разъеме.

2. Бесконтактные смарт-карты — Для этих карт не требуется физического контакта в считывателе. Микрочип взаимодействует со считывателем посредством индукционной технологии RFID.

Для выполнения операций с такими картами требуется только близость к антенне считывателя.

## <span id="page-17-0"></span>**Технические характеристики**

Ø

**ПРИМЕЧАНИЕ**: Предложения в разных регионах могут отличаться друг от друга. Для просмотра дополнительной информации о конфигурации компьютера выполните следующие действия:

- В Windows 10 нажмите или коснитесь **Пуск**  $\|\cdot\|$  → **Параметры** → Система → О системе.
- Windows 8.1 и Windows 8, на боковой панели чудо-кнопок, нажмите или коснитесь пункта **Параметры** → **Изменение параметров компьютера**. В окне **Параметры компьютера** выберите **Компьютер и устройства** → **Информация о компьютере**.
- В Windows 7 нажмите **Пуск<sup>(5)</sup>, щелкните правой кнопкой мыши Мой компьютер** и выберите **Свойства**.

### **Технические характеристики сведений о системе**

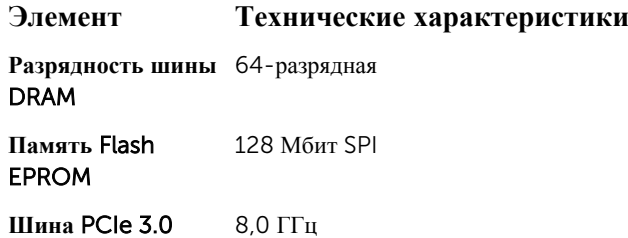

### **Технические характеристики процессора**

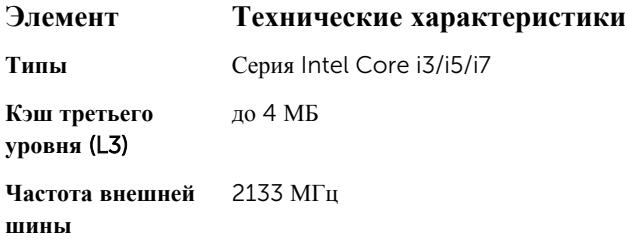

### **Технические характеристики памяти**

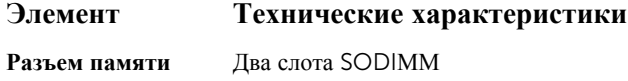

<span id="page-18-0"></span>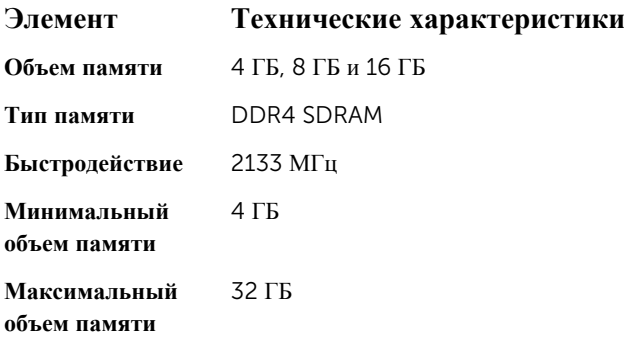

«**таблетка**»

## **Технические характеристики аккумулятора**

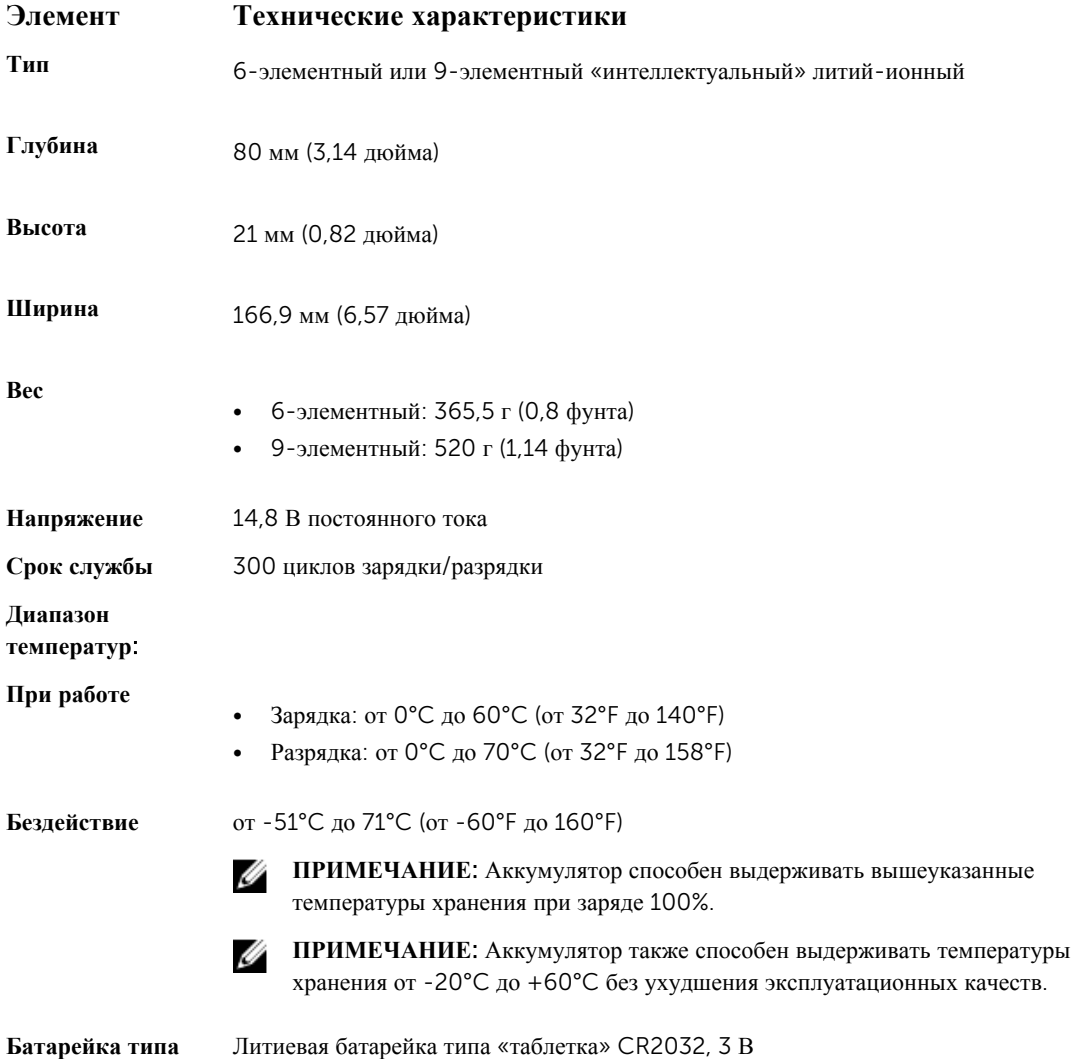

## <span id="page-19-0"></span>**Технические характеристики аудиосистемы**

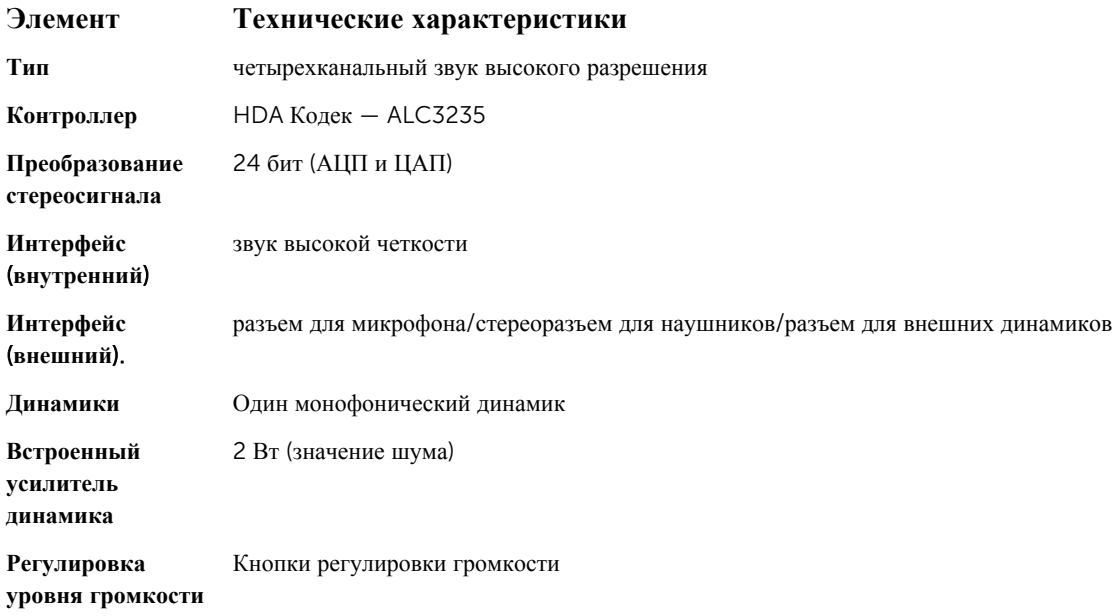

**ОСТОРОЖНО**: **Изменение положения настроек громкости**, **как и настроек эквалайзера в операционной системе и**/**или в ПО эквалайзера на положение**, **отличное от центрального**, **может увеличить мощность звука в наушниках и привести к повреждениям органов слуха или к потере слуха**.

### **Технические характеристики видеосистемы**

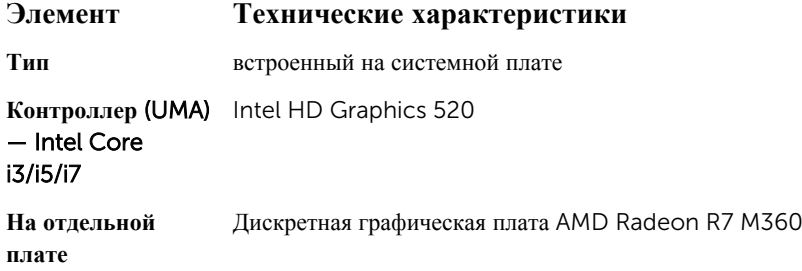

## **Технические характеристики связи**

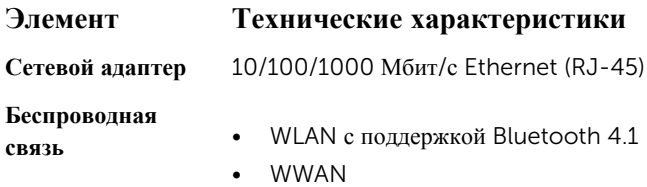

## <span id="page-20-0"></span>**Технические характеристики портов и разъемов**

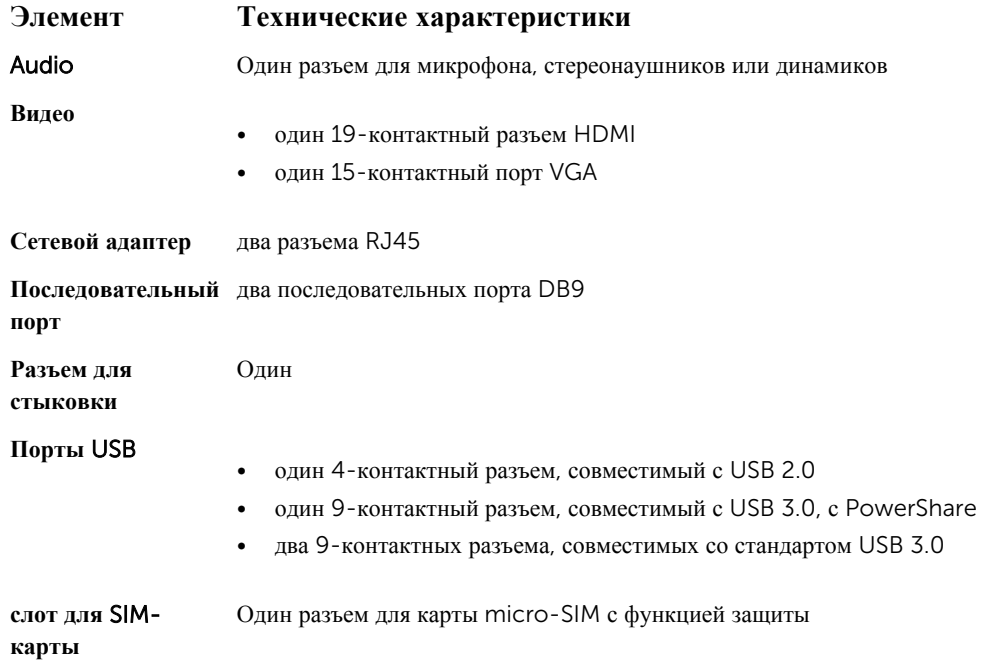

## **Технические характеристики дисплея**

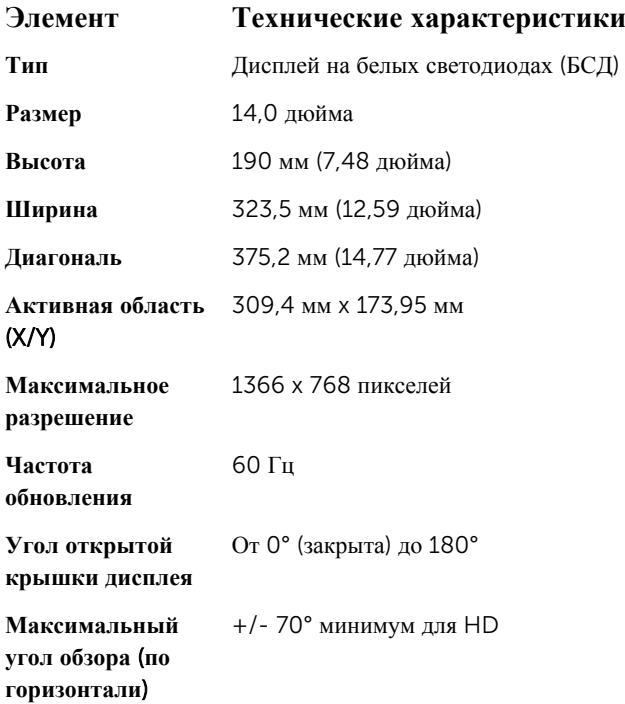

<span id="page-21-0"></span>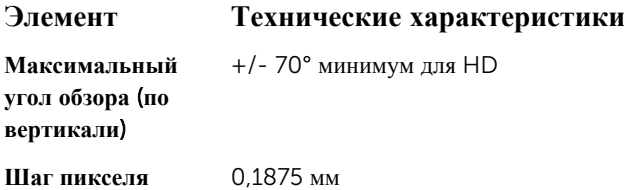

## **Технические характеристики сенсорной панели**

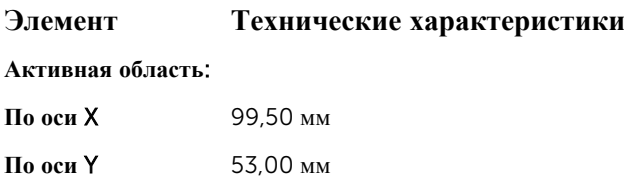

## **Технические характеристики клавиатуры**

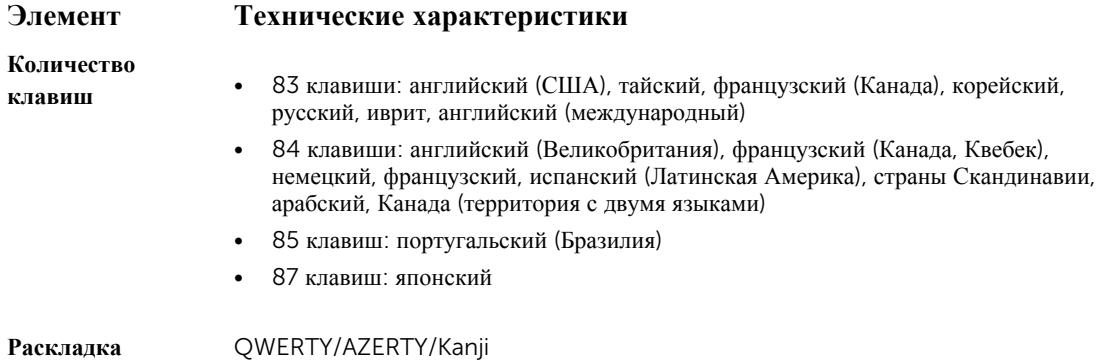

## **Технические характеристики адаптера**

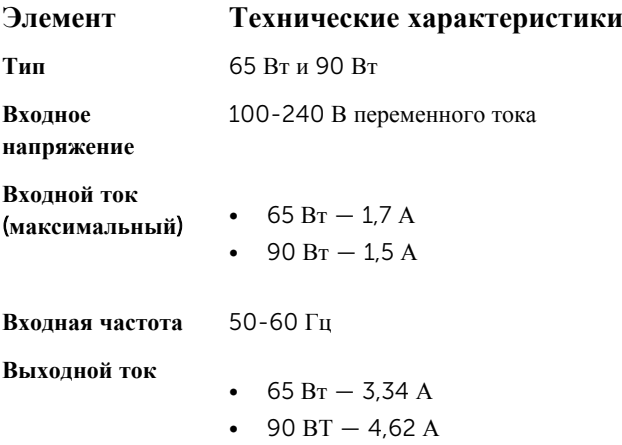

<span id="page-22-0"></span>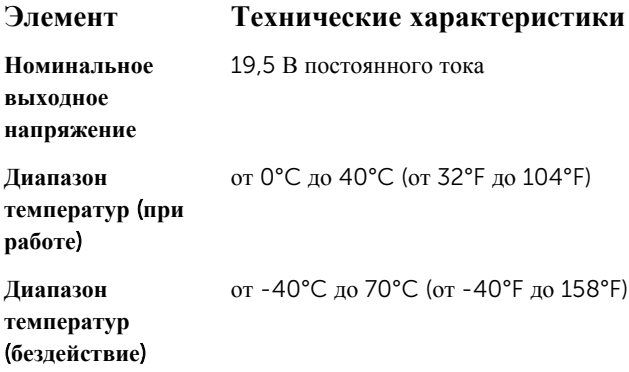

## **Характеристики физических размеров**

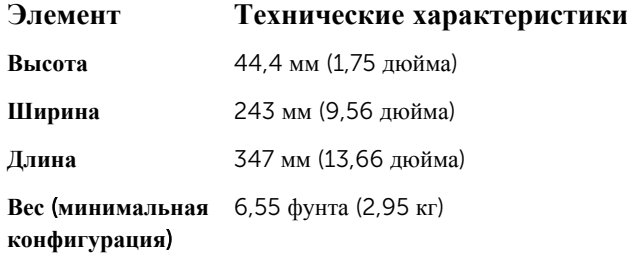

## **Условия эксплуатации**

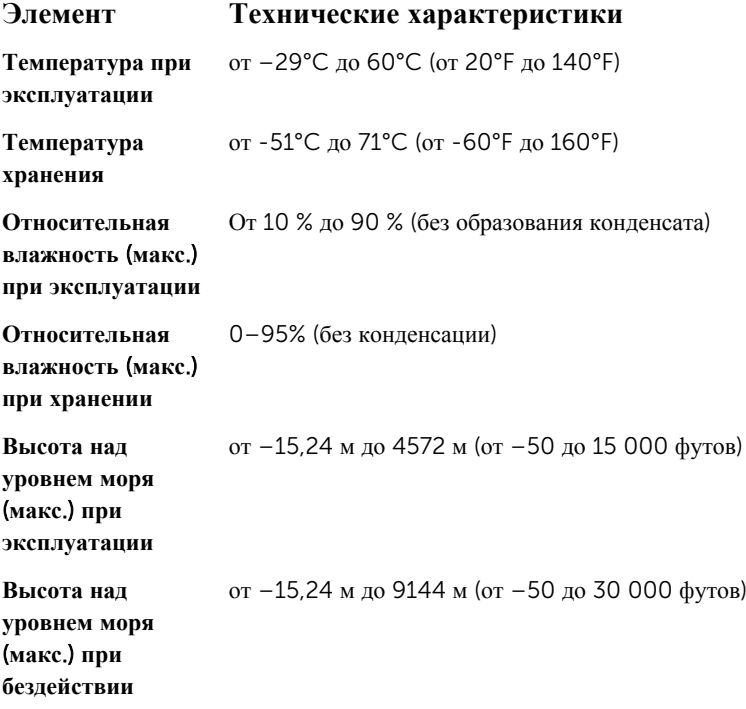

### **Элемент Технические характеристики** G1 (согласно ISA-71.04-1985)

**Уровень загрязняющих веществ в атмосфере**

## <span id="page-24-0"></span>**Обращение в компанию** Dell

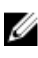

**ПРИМЕЧАНИЕ**: При отсутствии действующего подключения к Интернету можно найти контактные сведения в счете на приобретенное изделие, упаковочном листе, накладной или каталоге продукции компании Dell.

Компания Dell предоставляет несколько вариантов поддержки и обслуживания через Интернет и по телефону. Доступность служб различается по странам и видам продукции, и некоторые службы могут быть недоступны в вашем регионе. Порядок обращения в компанию Dell по вопросам сбыта, технической поддержки или обслуживания пользователей описан ниже.

- 1. Перейдите на веб-узел Dell.com/support.
- 2. Выберите категорию поддержки.
- 3. Укажите свою страну или регион в раскрывающемся меню Choose a Country/Region (**Выбор страны**/ **региона**) в нижней части страницы.
- 4. Выберите соответствующую службу или ссылку на ресурс технической поддержки, в зависимости от ваших потребностей.